## <span id="page-0-0"></span>Как начать работать со сканером FS-80

## Проблема

Как начать работать со сканером FS-80

## Решение

После подключения сканера в USB порт ПК он должен определиться в диспетчере устройств windows так как показано на рисунке 1.

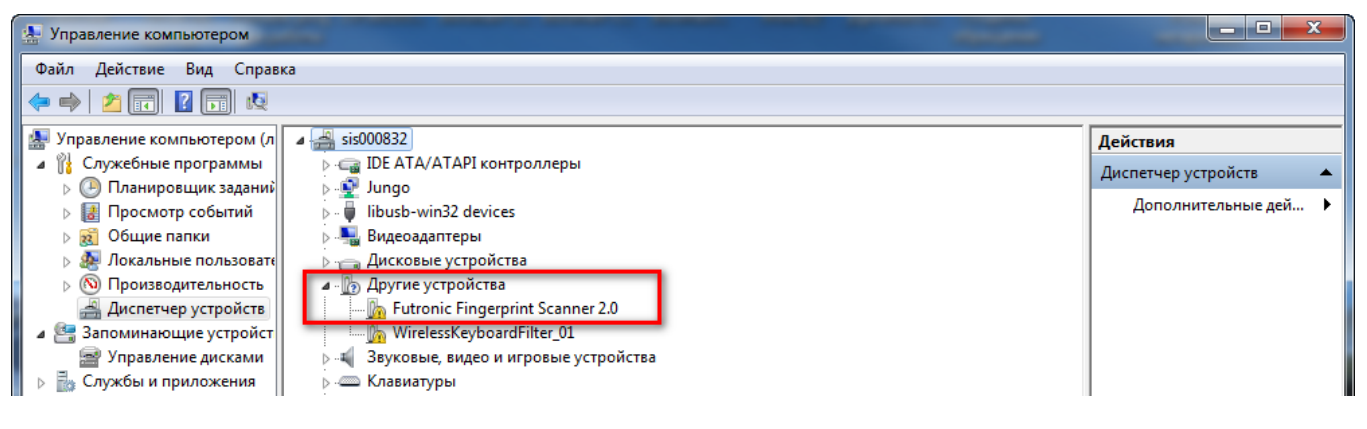

Рисунок 1

Если такой записи нет, необходимо переключить сканер в другой порт. После появления сканера в диспетчере устройств необходимо установить драйвер. Запись о сканере в диспетчере изменится (Рисунок 2).

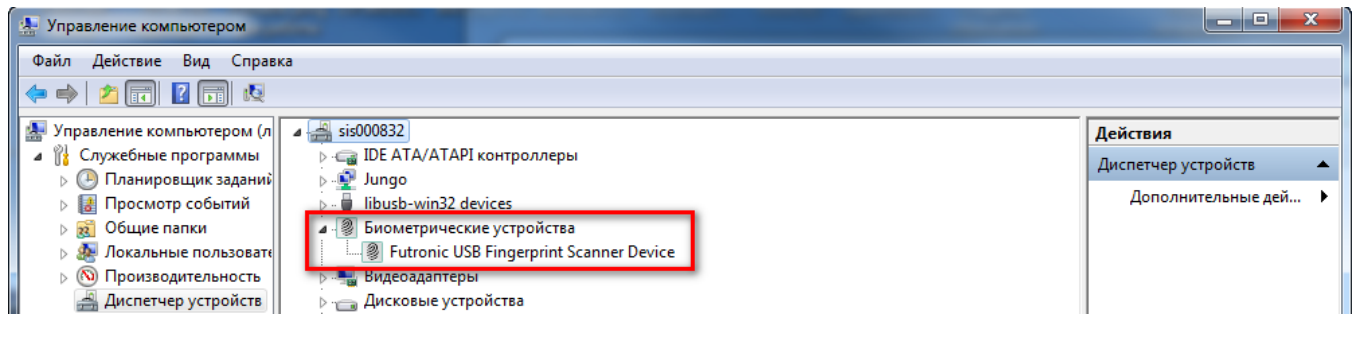

Рисунок 2

Далее необходимо проверить сканер с помощью демонстрационной утилиты производителя сканера. На сайте производителя [\(https://www.futronic-tech.com](https://www.futronic-tech.com/download.php) [/download.php\)](https://www.futronic-tech.com/download.php) в разделе "Software" необходимо скачать ["ftrScanAPI demo for Windows"](https://www.futronic-tech.com/futronic/attachment/upload/futronic/download/ftrScanApiEx_v4.2.zip), разархивировать и запустить на ПК. Выполните действия показанные на рисунке 3 и приложите палец к сканеру. Если сканер исправен то вы увидите картинку аналогичную рисунку 4.

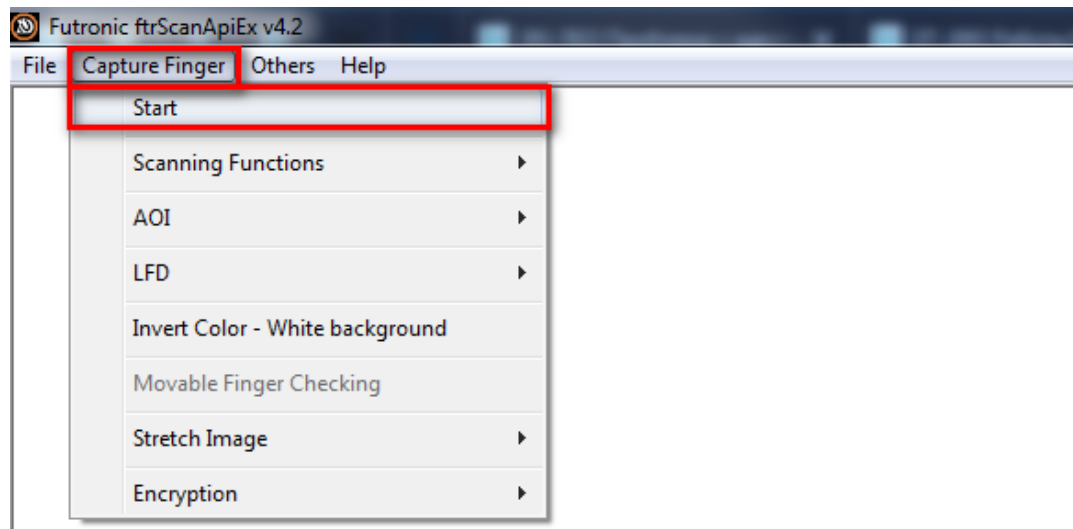

Рисунок 3

 $\mathbb{R}$ 

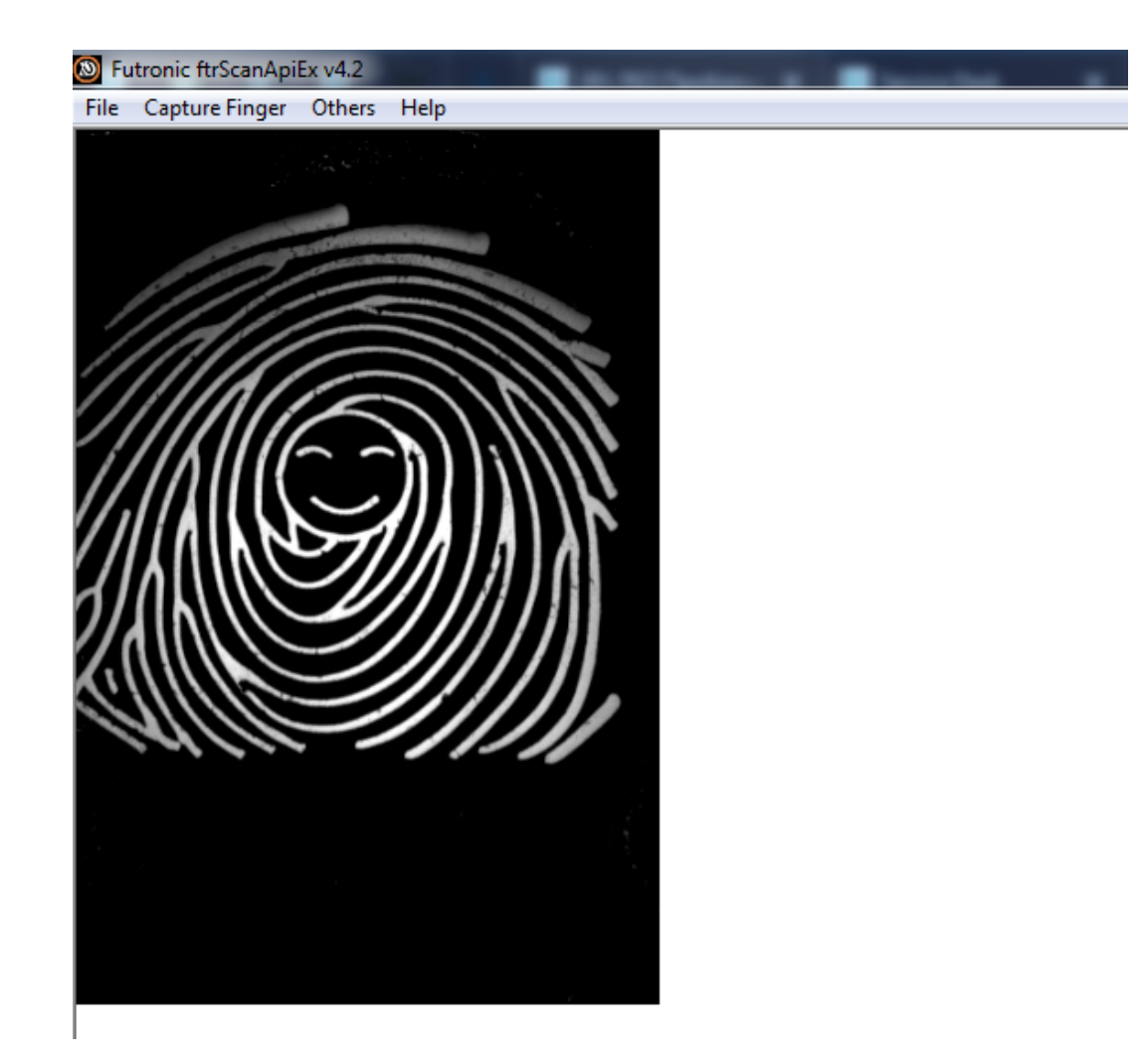

Рисунок 4

## Связанные статьи

- [Как начать работать со сканером FS-80](#page-0-0)
- [Не распознается сканер FS-80](https://confluence.prosyst.ru/pages/viewpage.action?pageId=51284839)